# **All Scale Models**

**Equipped with MKE-5 Digital Indicator**

# **Options Manual**

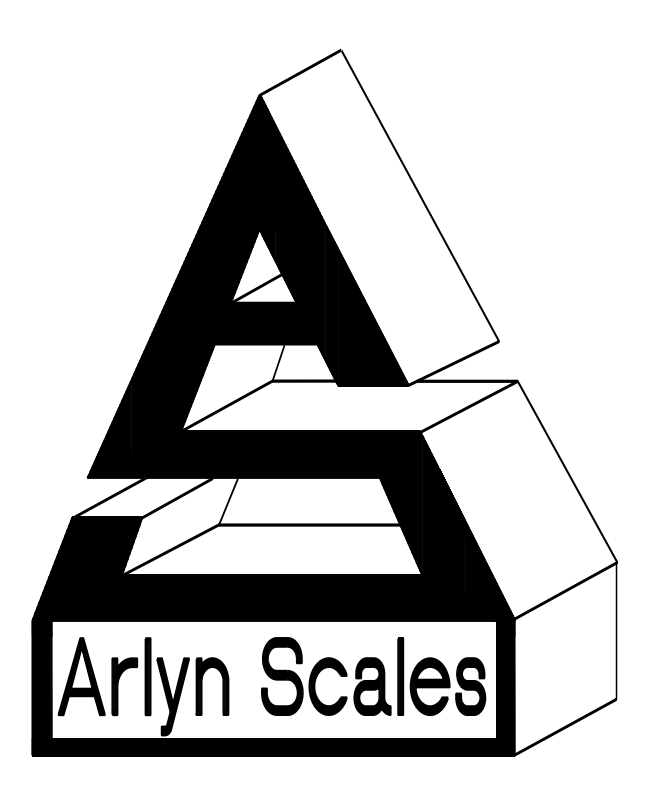

**Arlyn Scales 59 Second Street East Rockaway, NY 11518 (516) 593-4465 [www.arlynscales.com](http://www.arlynscales.com/) Rev 6.21-030716**

1

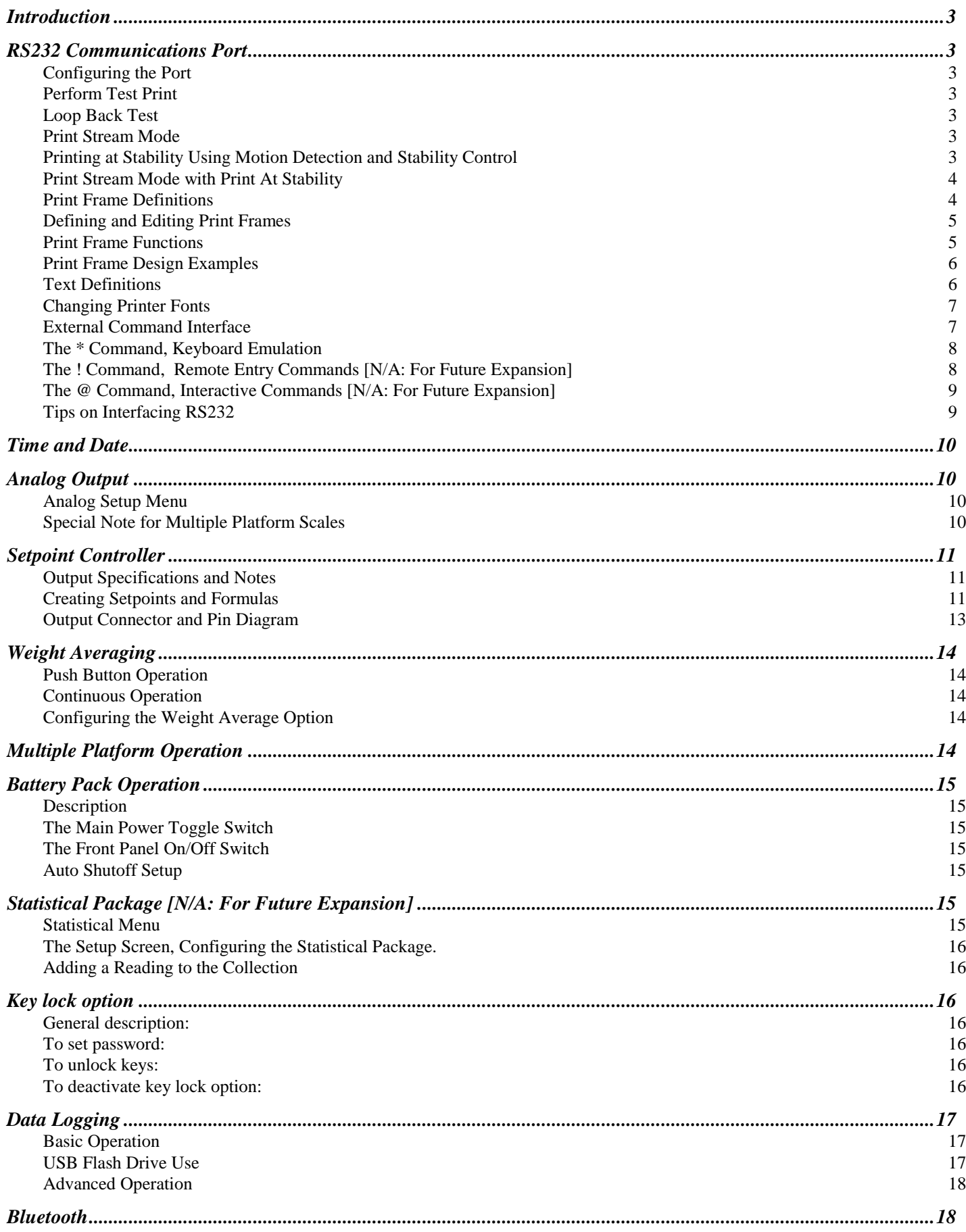

## <span id="page-2-0"></span>**Introduction**

This manual will cover the operation and setup of all of the options available for your scale. It is important to note that some described menu items will be missing if that option was not installed in your specific scale. All of the options listed may be installed in any scale and may run concurrently. Any of the options may be installed later at the factory if it wasn't installed at time of purchase. Call our service department for details.

## <span id="page-2-1"></span>**RS232 Communications Port**

The RS232 option is a fully capable, bi-directional communications port. The port can be configured to operate at a variety of baud rates and the output data frames are definable by the user. The printing of a frame can be initiated by pressing the print button, by an external command, upon reaching a setpoint, or continuously when the print stream mode is activated. The communications port also contains an extensive external command interface allowing key presses, adding and editing memory slots and even scale calibration to be controlled from external equipment.

#### <span id="page-2-2"></span>**Configuring the Port**

Baud rate and other parameters can be configured through the Port Configuration screen that can be accessed under menu SETUP MENU/OPTION SETUPS/RS232/PORT CONFIG .The options are shown below.

BAUD RATE Settable to 110, 150, 300, 600, 1200, 2400, 4800, 9600, 19200, 31250 or 38400 bits per second. DATA BITS Seven or Eight STOP BITS One or Two PARITY Even, odd or none ECHO On or off. When echo is enabled the scale will echo each character the scale receives back to the user.

#### <span id="page-2-3"></span>**Perform Test Print**

As an aid to port configuration we have included a "perform test print" function to the RS232 menu. Executing this will cause the string "Your RS232 port is working fine!", a carriage return and a line feed to be output from the port. To access this function go to the menu SETUP MENU/OPTION SETUPS/RS232/PERFORM TEST PRINT.

#### <span id="page-2-4"></span>**Loop Back Test**

You may also test the operation of the RS232 port by performing a loop back test. On the output connector, TX and RX (transmitted and received data) need to be shorted together. When you perform the test, the scale sends data and reads it back through its own port, where it is compared and the results are show.

#### <span id="page-2-5"></span>**Print Stream Mode**

Print stream mode will continuously print the currently active print frame at fixed time intervals. Stream mode can be configured using menu SETUP MENU/OPTION SETUPS/RS232/PRINT STREAM. The lower menu selection ENB will enable or disable print stream mode, and TIME will be the number of seconds between the beginning of each print frame. Time settings of .5 to 1638 seconds (27.3 minutes) can be entered. Avoid using time values of less than .5 seconds as it may slow down or lock up the scale.

<span id="page-2-6"></span>When stream mode is enabled, use the print button or the external \*P command to start or stop the printing process.

#### **Printing at Stability Using Motion Detection and Stability Control**

All Arlyn digital indicators have the capability of detecting motion and/or stabilizing the weight and using it to control printed outputs. This can be useful in many applications. For example, if you wanted to print labels for several items, you could simply place each item on the platform, and when the scale gets a stable reading it will print the label automatically. The Motion Detect, Stability and printing at stability are fully configurable through their respective setup screens.

The Motion Detect indicator looks like an 'M' and it is located just to the right of the Zero Indicator / Bar Graph located on the bottom of the display. It is crossed out if there is no motion, and it is uncrossed if there is motion.

The Stability Control indicator looks like a circle and it is also located just to the right of the Zero indicator/Bar Graph located on the bottom of the display. The circle is unfilled when the weight is not stable and filled when the weight is stable.

Print at Stability configuration allows the user to choose what control they want to use to print. The user can choose Motion Detect only, Stability control only, or both Motion Detect and Stability control. Take a look at the Instructions Manual to see how the Motion Detect and Stability Control can be set.

Sending a PRINT command or pressing the PRINT button on the front panel will send a PRINT request to the scale, and the scale will only print if the motion and stability conditions are met.

#### **The Print At Stability Setup Screen**

Follow the menu tree down this path to locate this setup screen: SETUP MENU / OPTION SETUPS / RS232 / PRINT AT STABILITY.

There are five settings that control this function:

ACTV: This will activate or deactivate this function. Select ACTV from the horizontal menu on the bottom of the screen, and then press ENTER to change this setting.

PCT: This is the percent of full scale capacity, which, if the scale reading falls below, will not automatically print. For example, a 100lb full capacity scale set to 1% will not automatically print when there is less than 1 lb on the platform. In most applications there is no purpose to generating a print after removing weight from the platform. This percent can be set to two decimal places.

TIMEOUT: This is the time set by the user to timeout retrieval of the value after a certain period of time. By default, this value is 0, which means that the scale is never going to timeout to print a weight values. It will continue to look for a stable point to retrieve a weight value for printing. If the number is set other than 0, then this is the period that the scale will try to print a weight value, and if it fails, it will print "TIMEOUT" in ASCII on the terminal.

NEG: By setting this to "YES", the automated print will work on both sides of zero. When set to "NO" it will only work with positive weights. The user must take into consideration here that if this parameter is set to "NO", then when the scale is reading zero, the output may be erratic even though the scale is stable. This is because the value 0 in the scale is not a true stable zero. The zero here may be a long decimal that goes beyond the resolution. In this case, the value maybe negative and therefore, impeding the printing process. It is recommend to set this to "YES" if the zero value is important.

ZERO NTFY: If this option is set to "YES", then each time the scale is zeroed or a zero command is sent through one of the communication ports, the indicator will wait for the scale to stabilize and detect if there is no motion. Once these conditions are detected, the word "ZERO" appears on the output terminal in ASCII.

CONTROL: This option can be switched between Motion, Stability, Motion and Stability based on your preferences. This determines how you want the Print at Stability to operate, whether based on Motion Detect, Stability Control or both. It is important that when you choose these options, these features need to be activated within the system to operate properly.

#### <span id="page-3-0"></span>**Print Stream Mode with Print At Stability**

Print Stream and Print at Stability can work together. If you want the scale to print weights constantly, then activate both of these features together and they will work in tandem with each other.

#### <span id="page-3-1"></span>**Print Frame Definitions**

A print frame is a list of up to ten functions for the scale to perform each time a print request is received. The list is executed in the same order as shown is shown. A function can either be an item to be printed or a command for the scale. Currently there is only one command and it is the CHAIN command. All other functions are items to be printed. If more than ten functions are needed, as when defining print frames for complex labels, the CHAIN command can be used to chain to another print frame definition.

Each print frame requires two memory slots. You can define as many frames as you like up to the number of free memory slots available.

Each frame has a description associated with it. Descriptions are useful when you have many print frames defined, as when you have multiple labels etc.

<span id="page-3-2"></span>Only one frame can be active at any one time. Whenever the scale receives a print request, the currently activated frame will be printed. The active frame is showed in the list with a check mark next to it.

#### **Defining and Editing Print Frames**

Go to the menu SETUP MENU/OPTION SETUPS/RS232/PRINT FRAMES.

To activate, edit or delete a frame, use the arrow keys to line up on the desired frame and ACTV, EDIT or DEL on the lower menu and then press ENTER.

To define a new frame, use the arrow keys to select NEW on the lower menu and press ENTER. A new frame entry will be added to the list. Use the arrow keys to line up on it and on EDIT in the lower menu. Pressing ENTER will bring you to the frame editing screen. The screen will show "None defined" as there are no functions defined yet. For this example we will make a simple data frame that will print the weight, followed by CR and an LF. Line up on NEW on the lower menu and then press ENTER to add a function. The function NULL will be added to the list. We want to change this to the WEIGHT function. Press the right arrow key to line up on FNC+ on the lower menu. Press ENTER twice to select the WEIGHT function. To add a CR to this function, use the right arrow key to line up on CR on the lower menu and then press ENTER. You will then see a check mark under the column "C". To turn on the LF, press the right arrow once more to line up on LF and then press ENTER. This completes the definition.

If you wish to change the description of this new frame, use the arrow keys to line up on DESC on the lower menu and then press ENTER. Its current description will be loaded into the text-editing screen. Change it as desired and then press MENU to return to the frame editing screen. To use this new frame press MENU to back out to the frame list. Use the arrow keys to line up on the new frame and also ACTV on the lower menu. Press ENTER and a check mark will show on the new frame showing that it is activated.

The lower menu items on the frame editing screens are outlined below.

- DESC Allows you to change the description of this frame.
- NEW Adds a new default function (NULL) to the function list.
- INS Will insert a new function (NULL) before the currently selected function line.
- DEL Will delete the currently selected function line.

FNC+/- Will change the function of the current line. Available functions and their explanations are outlined below.

SRC On many of the functions you need to specify the source of the data. For example the WEIGHT function must know what platform (on multiple platform scales) the reading should come from. SRC will step through all available platforms. For a TEXDEF function, it will step through all the available text definitions. For a CHAIN function it will show a list of other frames that you can chain to. For ASCII you can enter the decimal value of the ASCII code. For ChFont, using SRC will enable you to step through all available choices.

CR Will include a carriage return at the end of the current function.

LF Will include a line feed at the end of the current function.

SP Allows you to print space(s) at the end of the current function. When activated a "?" will show up in the function list on the current line and allow you to enter a number. The number of spaces must be between 0 and 15.

<span id="page-4-0"></span>TEST This will allow you to quickly test the print frame without having to return to the scale's normal operating mode.

#### **Print Frame Functions**

You can add up to ten functions to each frame. The functions are executed in the order they are defined in the list. You can add a CR (carriage return), LF (line feed) or trailing spaces to most functions. This is useful when designing labels. If a CHAIN function is encountered, the scale will ignore any further functions in the current frame and immediately chain to the next frame.

#### **Function List**

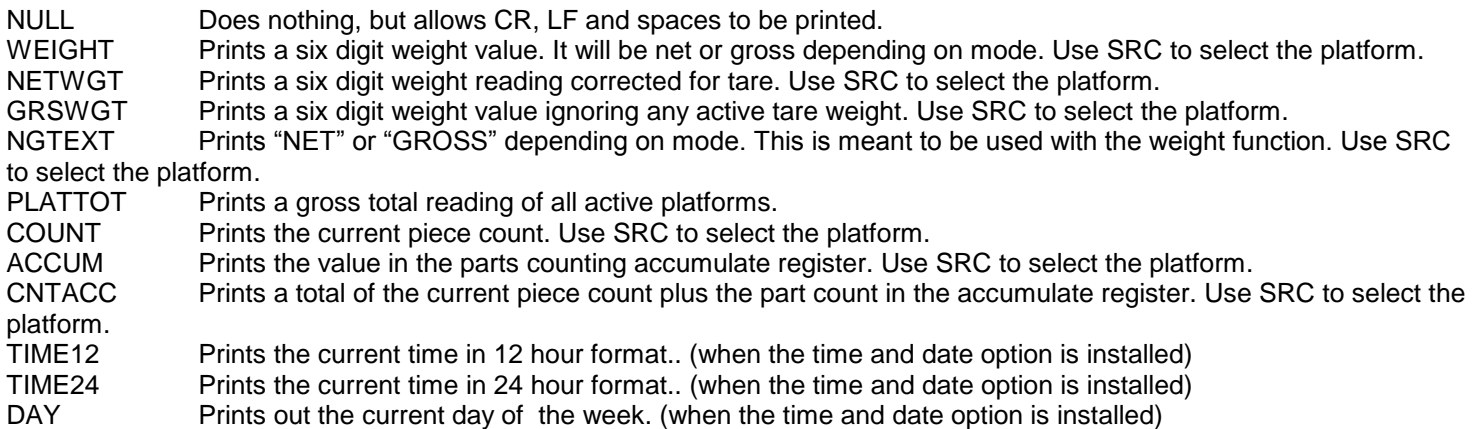

DATE Prints the current date in the format mm/dd/yyyy. (when the time and date option is installed) SCADES Prints the 14 character scale description as entered in the system menu. SCAID# Prints the scale ID number as entered in the system menu. WEIGH# Prints the auto-incrementing weigh number who's starting value was entered in the system menu. This number will increment each time a frame is printed. TEXDEF Prints a 14 character text string that was entered as a text definition. Use SRC to select the text definition. UNITXT Prints a 3 character indication of the currently selected units conversion (lb, kg, oz etc). TARDES Prints the 14 character description of the current active tare weight. SMPDES Prints the 14 character description of the current active sample weight (parts counting). ASCII Will send a single ASCII character to the port. Among other things this is useful to send ESC sequences to the printer to change fonts etc. Use SRC to enter the ASCII code. CHFONT Change Font. Works only with EPSON compatible printers. Use SRC to select the font.. See explanation below. CHPNT Change Point size. Use SRC to toggle through the choices 16,20,24,30,36,40,42,48,52,56,60,64 CHAIN Will end the current frame and initiate another. Use SRC to select the next frame. Avoid chaining to the same frame, as this will cause endless looping.

#### <span id="page-5-0"></span>**Print Frame Design Examples**

The first example is a simple print frame that will print the weight followed by a carriage return and a line feed.

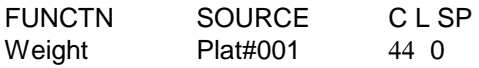

The next example shows a more complex definition. Here we will design a five line label.

Line 1and line 2 will be blank (used for spacing the label vertically).

Line 3 will show the time in 12hr format, followed by 1 space,

Line 4 shows day of the week with 1 trailing space.

Line 5 shows the date followed by a carriage return and a line feed.

Line 6 will show the scale's text description (as programmed through the system menu) followed by 3 spaces.

Line 7 shows the weight followed by a carriage return and a line feed.

Line #8 will be blank (again used for spacing the label vertically).

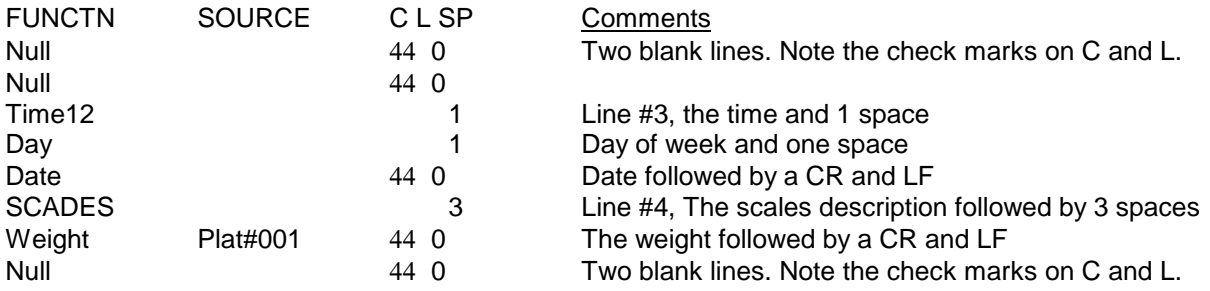

The label would look like:

 **11:31:43 Tue 12/03/1999 ScaleDescr +123.456** 

Remember that there are only 10 functions allowed per print frame, and we used nearly all of them in this example. If you needed more you could define a second print frame and use a CHAIN function at the end of first frame to chain to the second frame.

#### <span id="page-5-1"></span>**Text Definitions**

Sometimes it is desirable to include text when printing a label. Each text definition allows you to define a 14 character text string. To access text definitions, go to the menu SETUP MENU/OPTION

SETUPS/RS232/TEXT DEFINITIONS. A list of current text definitions is shown and you can NEW, EDT or DEL them in the usual way. ACTV is not used here.

#### <span id="page-6-0"></span>**Changing Printer Fonts**

If you have an EPSON compatible printer, you can use the ChFont print frame function to change to one of four fonts, turn double wide on/off, double height on/off, italics on/of, letter quality/draft, bold on/off and printer reset. Not all point sizes or other functions are available on all fonts. Also, not all fonts are available on all printers. Please consult your printer's instruction manual for details. The ChPnt print frame function allows you to scale the font size up and down.

The scale will send the appropriate "Escape Codes" to the printer to perform these functions. ChFont and ChPnt are only meant to be a short-cuts to reduce the frame size. You could also perform font/point switching and many other printer functions by using the ASCII function.

The following is a summary of the escape codes sent to the printer by the various sub-functions of ChFont;

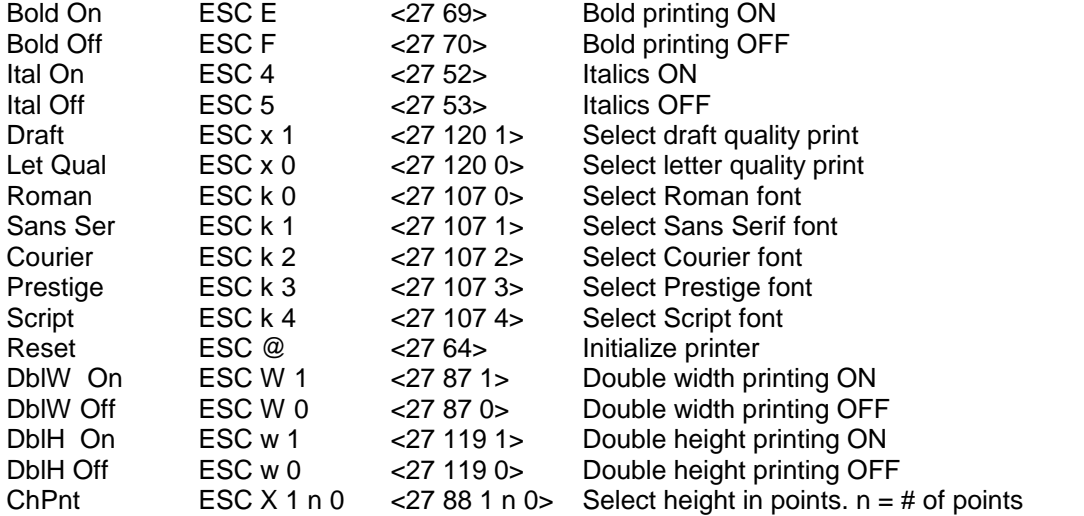

#### <span id="page-6-1"></span>**External Command Interface**

The external command interface allows the user to control the scale and manipulate memory data through the RS232 interface. There are three basic command types, these are:

The \* Command (Keyboard Emulation). This allows you to simulate key presses remotely.

The ! Command (Remote Entry). Allows you to add, edit and delete memory contents like tares and parts counting samples. The @ Command (Interactive Command). Allows you to operate the scale interactively whereby you send commands to the scale and the scale responds with text messages guiding you through various operations.

It should be noted that the command list described below is the **proposed list of commands**. As our scale continues to develop, commands are added as each firmware revision comes out. The revision in which the command was added is shown just to the right of the command in parenthesis. If (X) is indicated it means that the command has not been implemented yet and is slated for future release. To check the revision number of your scale, watch the Arlyn Logo splashscreen when you first turn on your scale. Firmware upgrades can be purchased and installed in your indicator. . Some commands can be implemented based on customer request. If it is imperative for the customer to have a certain command type, contact our service department for more information and to get quote for the functionality to be implemented.

#### **Print Request Response Time**

When the scale receives a print request (\*P) there is a small time delay while the scale computes and formats its output frame. For any frame function that outputs weight or parts count the response time is typically 100 milliseconds  $(1/10<sup>th</sup>)$ second). For almost all other frame functions the response is almost immediate.

#### **External Command Limitations**

It is important that when sending repeated print requests (\*P) to the scale that you wait for the scale to completely transmit its print frame, and then wait a small amount of time before sending the next request. If the scale receives a print request while it is still transmitting, the scale could actually lock up requiring a power off reset. Also, it is advisable to wait a small amount of time after the output frame is complete to give the scale a chance to do its own "housekeeping chores". To immediately send another print request directly after a transmission could bog down the scale's displayed update rate and keyboard response.

#### **Command String Parameters**

All command strings sent to the scale require a carriage return (hereafter called CR) to be sent at the end of the command string. A CR is ASCII code 13.

Keyboard emulation commands (\* commands) do not require a CR and the key press will be initiated right after the command is received.

Many of the command strings require parameters. These are described below.

**<descr>** Any command that changes the contents of a memory slot will require a fourteen character description. This description should exactly match the description of the item in question. The description must be 14 characters in length and spaces should be used for any unused characters just as they are used in the scale's setup menus. For example "Tare #001 " and "Plat #001 " are valid descriptions. Descriptions are case sensitive so format your output appropriately. If the scale can not find the description in memory, the message "Error 2: Description not found. Aborting." Will be sent followed by a CR. The operation is then aborted.

**<value>** Some commands require numeric input. All numbers should be 9 characters in length with a decimal point at character five. Valid values, for example, are 0123.4500 and 0001.0000. Use leading zeros as necessary to keep the spacing correct.

If the scale receives a number in an incorrect format it will send the message "Error 3: Illegal numeric format. Aborting." Followed by a CR. The operation is then aborted.

**Command Abort** Any command can be aborted at any time by sending a caret (^) character which is ASCII code 94. The scale will respond by sending the text "Command aborted" followed by a CR (ASCII code 13).

**Illegal Command** If any text is received by the scale that isn't in a correct command format , the scale will respond with "Error 1: Illegal command." followed by a CR. The command is then aborted.

#### <span id="page-7-0"></span>**The [\*] Command: Used for Keyboard Emulation**

A number of external commands can be sent to the scale to simulate keyboard presses. These commands are listed below. Each command must be prefixed with a \* character and no CR is required.

\*P or \*1 - Print Key (5.000) \*C or \*3 - Units Key (5.000) \*Z or \*0 - Zero Key (5.000) \*N or \*9 - Net/Gross Key (5.000) \*T or \*7 - Tare Key (5.000) \*U or \*8 - Up Arrow Key (5.008) \*D or \*2 - Down Arrow Key (5.008) \*L or \*4 - Left Arrow Key (5.008) \*R or \*6 - Right Arrow Key (5.008) \*. – Decimal Point (5.008) \*O - On/Off Key, will take the scale in and out of Ready Mode (5.008) \*M or \*5 - Menu/Back Key (5.008) \*E - Enter Key (5.008) Care must be taken when sending key commands via RS232 as some keys will perform different functions depending on the scale's operating mode.

#### <span id="page-7-1"></span>**The [!] Command: Remote Entry Commands [N/A: For Future Expansion]**

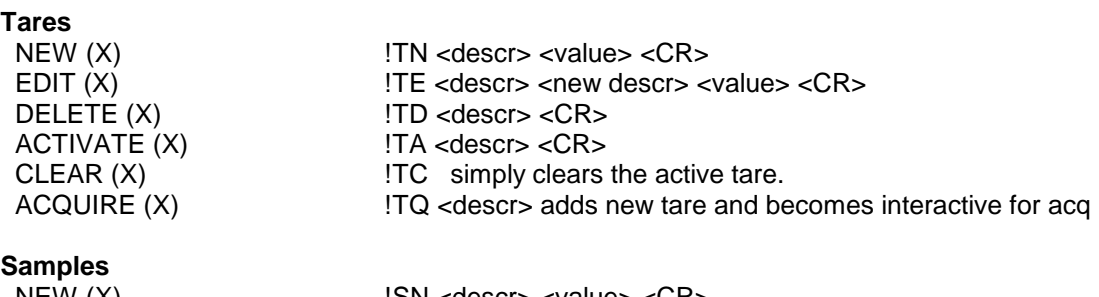

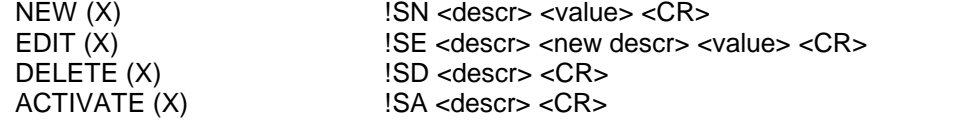

 $CLEAR(X)$   $ISC < CR>$  simply clears the active sample. ACQUIRE (X) !SQ <descr> <sample size> <CR> adds new sample and becomes interactive for acq

#### **Print Frames**

 NEW (5.021) !FN <descr> <CR> !FL<14 chr src descr> <1 chr line n# 0-9> <2 chr function code> <2 chr arg1> <3 chr arg2> <CR y/n> <LF y/n> <2chr # spaces> <CR> DELETE (5.021) !FD <descr> <CR> ACTIVATE (X) !FA <descr> <CR>

#### **Text Definitions**

NEW (5.021) !XN <descr> <CR>

#### <span id="page-8-0"></span>**The [@] Command: Interactive Commands [N/A: For Future Expansion]**

#### **Remote Span Calibration** (5.010)

Your scale can be span calibrated remotely using this function. The command format is

@CS <descr> <calibration weight value> <CR>

To do this procedure you will need a calibrated weight of a known value. For this example we will calibrate the scale's primary platform whose description is "Plat #001" with a 10 lb weight, the procedure is described below.

You send "@CSPlat #001 0010.0000<CR>" Scale responds "Remove all weight from the platform and then send a CR."<CR> You remove the weight from the platform and send a CR. Scale responds "Place the calibrated weight on the platform and then send a CR."<CR> You place the calibrated weight in the center of the platform and then send a CR. Scale responds "Remove all weight from the platform and then send a CR."<CR> You remove the weight from the platform and then send a CR. Scale responds "Operation Complete."<CR>

The scale will then remote calibrate itself and return to the weighing mode. You may have to press the ZERO key (or remote zero key) to get the scale to indicate properly.

#### **Future Interactive Commands**

TARE-READ VALUE (X)  $@TV$  <descr> <CR> (sends <value> <CR> or NOT FOUND <CR>) TARE-READ ALL (X) @TA <CR> (sends for each <descr> <value> <CR>. Sends END <CR> and end of list) SAMPLE-READ VALUE (X) @SV <descr> <CR> (sends <value> <CR> or NOT FOUND <CR>) SAMPLE-READ ALL (X) @SA <CR> (sends each <descr> <value> <CR>. Sends END <CR> and end of list)

#### <span id="page-8-1"></span>**Tips on Interfacing RS232**

RS232 transmission and reception takes place over a three wire cable, one for transmitted data, one for received data and one for ground. When wiring these lines to a standard RS232 25 pin D connector, the transmitted data line should be tied to pin 3, received data to pin 2 and ground to pin 7. **For 9 pin connectors, the transmitted data line should be tied to pin 2, received data to pin 3 and ground to pin 5**. In some situations, computers and other equipment require handshaking lines to work properly. Many times this can be shut off to work with a three wire system. If not, you can wire the connector to "trick" the computer etc. to work properly. This involves shorting the RS232 RTS and CTS line together and shorting the DTR and DSR lines together. For 25 pin connectors short pins 4 and 5 for RTS/CTS and pins 6 and 20 for DTR/DSR. For 9 pin connectors short pins 4 and 6 for RTS/CTS and pins 7 and 8 for DTR/DSR.

Shown below is a simple program written in BASIC that will open a com port at 1200 baud and then drop into a never ending loop that will input frames of information and print them on the computer's screen. 10 REM A simple example of a scale to com port interface 20 OPEN "COM1:1200,N,8,1,CS,DS" AS #1 50 REM Never ending loop 52 REM Send a print request to the scale 55 PRINT #1,"\*P" 59 REM Input scale's transmitted frame 60 INPUT #1,FRAME\$

69 REM display the results on the computer screen 70 PRINT FRAME\$ 75 REM Small time delay (at least 100ms, see External Command Limitations above) 80 FOR X=1 TO 20000 85 NEXT X 90 GOTO 50

## <span id="page-9-0"></span>**Time and Date**

When your scale is equipped with the time and date option you can get time and date and day of week readouts on the screen or use them in RS232 output frames. The time can be printed in either 12 or 24 hour format. Consult the section on Print Frame Functions for details. The screens for setting the date and time can be found under the menu SETUP MENU/OPTION SETUPS.

# <span id="page-9-1"></span>**Analog Output**

<span id="page-9-2"></span>This option is a fully configurable analog output port that can be configured for current loop outputs. The factory has preset the output to 4-20 mA. This range is configurable and it is explained in the second paragraph of this section. The output follows the display and its gain is based on the platform's programmed overload point. For example, in the case of a 100lb scale whose output is configured as 4-20mA,  $0$ lb =  $4$ mA,  $25$ lb =  $8$ mA,  $50$ lb =  $12$ mA and so on.

The starting and ending currents can be configured by the user. For example the output's starting and ending points can be set 4mA to 20mA. Further, there is an option allowing negative displayed numbers to be output for cases where a reading below zero needs to be monitored. As an example, a 100lb scale is setup with its starting current at 10mA and ending current at 20mA, giving the output of  $-100$ lb= 0mA,  $-50$ lb =  $5$ mA, 0lb =  $10$ mA, 50lb =  $15$ mA and  $100$ lb =  $20$ mA.

The Analog Output can also be configured to output voltage. The output can be configured for a voltage range between 0- 5VDC. This configuration can be requested to be done at the time of processing the order. However, this can also be done by the customer. Simply connect a 250 ohm ¼ watt resistor between the output terminals. Set the starting and ending currents to be 0mA and 20mA. Using Ohm's law (V = 1 x R), you will get from 0VDC (0mA x 250 ohm = 0V) to 5VDC (20mA  $x$  250 ohm = 5V). Just put a voltmeter across the terminals to get these values.

Using any value of the resistor, the scale can be configured to output a customized range of voltages based on customer requirements. However, the voltage cannot exceed 6VDC. The current output component cannot support a voltage drop larger than this value.

#### **Analog Setup Menu**

The analog setup menu can be found under menu SETUP MENU/OPTION SETUPS/ANALOG OUTPUT. Programmable parameters are as follows:

<span id="page-9-3"></span>ACTV - Will activate or deactivate the option.

START - The starting current that will correspond to zero on the display.

END - The ending current that will correspond to the full-scale weight on the display.

NEGRDG - Allows negative displayed readings to affect the analog output. If disabled, the output will stop at the programmed starting current when there is a negative number on the display. This should not be confused with a negative current on the output. The lowest possible current is zero.

#### **Special Note for Multiple Platform Scales**

The analog output module used in the scale is a single channel module. Only a single output from a single platform can be seen. For scales with multiple platform, the analog output will reflect accordingly with the multiple platform settings you have. For multiplatform scales, you can monitor the weight from each platform on the indicator screen by using the UP/DOWN arrow keys and SHIFT key. The analog output will only reflect the current platform seen on the indicator screen. For example, if the screen is showing weight for Platform 1, the analog output reading will be for Platform 1.

Indicators equipped with multiple platforms also have a special screen that shows the weights on all the connected platforms and the total from all of these platforms. In this screen, there is an arrow that indicates the actions that can be taken on the indicated platform. If the arrow is on Platform 1, then the analog output will reflect Platform 1. The same applies for platform 2. While in this screen, the analog output can also reflect the total sum of weights on all the platforms.

To do this, press the SHIFT key and SIX key in sequence (not together). When this feature is activated, the analog output will only reflect the total. It won't reflect on any of the platforms. Press the SHIFT + 6 key sequence again to remove the analog output for total weight feature.

## <span id="page-10-0"></span>**Setpoint Controller**

The setpoint controller gives your scale the capability to output a signal to external equipment when certain conditions are met. This is particularly useful in filling operations, either to sound alarms or to control filling machinery.

Setpoint definitions can be created, edited and deleted. Each has a text description, controlling parameters and a multi-line formula associated with it. In operation, if the displayed weight satisfies the formula, you may direct any of the outputs to switch on or off. You can create as many setpoint definitions as you like within limits of free memory. Each setpoint uses four memory slots.

Setpoint definitions can be activated or deactivated, and up to four setpoint definitions can be activated at one time. When multiple setpoints are activated, each setpoint formula is evaluated in the order it was defined. If more than one setpoint shares the same output, then it is possible for one to overwrite the other.

With a little finesse in creating formulas, simple setpoints, filling control cycles, over and under check weighing, and many other functions are possible.

IMPORTANT NOTE: During Scale reboot, the scale will momentarily toggle all setpoints to check for malfunction. This might cause your valve systems to open (or close) during that initial moment. A fix is already being implemented (as of this writing) for this issue. All Software versions at 6.123b and below will have this feature. A workaround would be to add a manual switch that would be used to shut off your system if the scale is every rebooted.

#### <span id="page-10-1"></span>**Output Specifications and Notes**

The setpoint controller has eight separate outputs and is expandable to sixteen. Each output is an open collector that is capable of sourcing 4.5ma or sink 10ma of current. Care must be taken not to exceed these values. This is sufficient to drive LEDs or sound buzzers. If higher output currents are needed then external relays need to be installed. We normally provide 117VAC, 10Amp optically isolated relays and mechanical relays should be avoided. We also provide 60VDC DC relays. Optical relays have some important advantages over mechanical relays, the actuation current for optical relays is usually less than 10ma but mechanical relay coils require currents often exceeding the limit. Optical relays have no mechanical switches to wear out and more importantly they isolate the scale from the load, thus protecting it from voltage spikes. If excessive noise is coupled back to the scale it could lock up or damage its microprocessor or memory.

It should be noted that when you command an "OFF" CONDITION, the output will be grounded. In most open collector (switched ground) wiring schemes this will actuate the external light or relay. To help eliminate this confusion, each setpoint formula has a optional invert function to invert the output.

Even though the output is an open collector, it differs from the standard open collector output in that the output will assume a high condition (3.3VDC) when it is switched on without the need for an external pull up resistor, allowing direct connection into any TTL level input.

#### <span id="page-10-2"></span>**Creating Setpoints and Formulas**

To access setpoints, go to the menu SETUPMENU/OPTION SETUPS/SETPOINT CONTROLLER. There you will see a list of all available setpoints or "None Defined" if none exist. The creation, editing and deletion of setpoints are similar to the creation of tares and parts counting samples. To add a new setpoint definition, select NEW on the lower menu and press ENTER. A new setpoint definition will then be added to the list with a description of "SetPt #XXX". This new setpoint is deactivated and contains an empty formula list.

To edit this new setpoint, or any other one, use the UP and DOWN ARROW keys to line up on the desired setpoint, select EDIT on the lower menu and then press ENTER. The setpoint definition screen will be shown.

#### **The Setpoint Definition Screen**

The setpoint definition screen will show the description and controlling parameters for this setpoint definition. **INV=On/Off:** If it is on then all outputs related to this setpoint will be inverted. This is useful when using the open collector output for the reasons stated earlier in this section.

**CYCLE=On/Off:** The cycle option is used to create an operation cycle as described earlier in this section.

**NEG=On/Off:** The Negative option is used to determine if the scale needs to evaluate negative weight values. If NEG = Off, then the setpoint controller will not evaluate negative weights, as in it will treat both negative and positive weights the same. Example, if the display shows -10 lbs or +10 lbs, the setpoint evaluator will evaluate these values as positive values. If NEG = On, then it will differentiate between the two values.

**PLAT=PL1:** This option only appears when the scale is equipped with Multiple platforms. The user can select if the setpoint conforms to a particular platform. If it is the case, then the setpoint will only evaluate weights corresponding to that platform. **PARTS=On/Off:** This option only appears when the scale is equipped with Parts Counting. The user is given a choice of whether the setpoint should respond to count value instead of weight value.

To change any of these options simply select the appropriate entry in the lower menu and press ENTER.

#### **Creating and Editing Formulas**

The formula is a list of up to nine lines that are evaluated and acted upon in the order they are entered. To access the formula list select EDIT in the lower menu and then press ENTER. All of the current formula lines will be displayed or "None Defined" if there aren't any. Using the NEW and INS in the lower menu to add or insert new lines.

Each line consists of four parts. These are CMD (command), EXP (expression), VALUE and OUT. CMD is an action to take. The only two commands currently available are ON and OFF. EXP is an expression and can be < (less than), <= (less than or equal to), > (greater than) and >= (greater than or equal to). Value is the setpoint weight value and OUT is the output channel (1-8) that the CMD command will work on.

For example, a simple formula to activate the output when a certain weight is exceeded is made up of two lines as shown below:

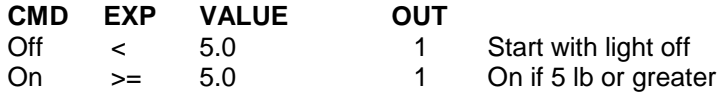

This can be interpreted as:

Line 1: Output #1 is off if weight is less than 5.00 lb

Line 2: Output #1 is on if weight is greater than or equal to than 5.00 lb

You will notice that every output possibility must be dealt with when creating a formula.

The next example represents a much more complicated definition. The scale would have three lights connected to three outputs and operate in an UNDER / ACCEPT / OVER check weighing scenario.

There will be a red light connected to output #1 to indicate an "under" condition, a green light connected to output #2 for an "accept" condition and a yellow light connected to output #3 to show an "over" condition. We can program the red light to be on whenever the weight is less than 5lb, the green light to be on only between 5 and 5.2 lb and the yellow light to be on whenever the weight is above 5.2lb indicating an over condition. In practice, the user would start filling the container until the green light comes on.

It is less confusing to make a formula of this nature if you deal with the complete operation of one light at a time. We recommend laying the formula out on paper first and then enter it into the system. Here it is:

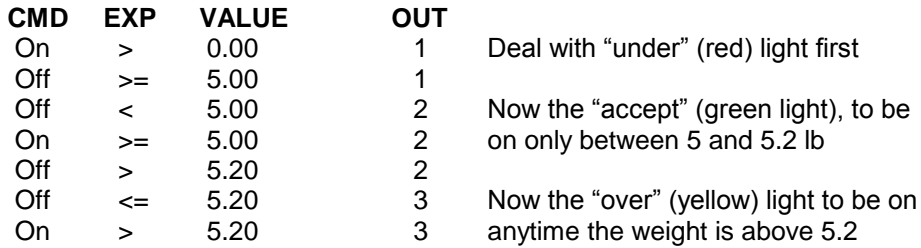

When this formula is executed, the scale evaluates each line in order. This calculation is done in memory only, and the outputs are not affected until the formula is complete. The entire formula is evaluated on each and every display update, which is programmable through the system menu.

You may wonder why it is necessary to have to use an Off condition at the beginning. This was done to increase flexibility as there may be many cases where the user wants the light to start in the on state, turn off during a certain weight range and on again when above that range. You have to specify every possible condition for the output when making formulas.

This last example will show an automated filling operation using the cycle option. The goal here would be to have output #1 connected to a filling valve and the cycle starting with this valve in the off condition. The user places a box on the scale below the filling apparatus, press the ZERO key to zero out the weight of the box, press the ENTER key to start filling and have the setpoint controller switch the filling valve off when 5lb is reached. The user then removes the box from the scale and the output will remain off until the next cycle is initiated by pressing the ENTER key.

Start in the setpoint definition screen by enabling the CYCLE option and setting the INIT option to off. Here is the formula:

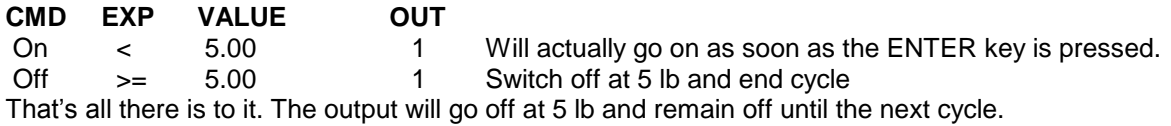

#### **Notes on Cycling Setpoints**

The cycle function is used when it is desirable to "latch" the output to a specific state when a process is complete. Consider the following examples with and without the cycle option. In both cases the setpoint is set to fill a box to 5lb and then shut off.

Cycle Off: The output is on as the box fills and the scale monitors the process. At 5lb the output switches off. The user then removes the box from the scale. When he does that, the indicated weight falls below 5 lb, the filling valve switches back on dumping material all over the platform.

Cycle On: When 5lb is reached the output switches off, and remains off until the user initiates the cycle again by pressing the ENTER key.

There are two other points concerning process cycles:

- There may only be one cycling setpoint definition active at any given time. All other activated setpoint definitions will work normally along with it.
- To abort the cycle, press the ENTER key. The output will then obtain the same state it would have taken if the process had completed normally.
- When changing the command line operations within a Cycling Setpoint Definition, you must **REBOOT** the scale for the settings to take effect. This requirement is only for a Cycle mode setpoint. If you do not reboot, then the previous settings will continue to remain active.

#### <span id="page-12-0"></span>**Output Connector and Pin Diagram**

In most cases there will be a single cable with a 15 pin subminiature D type female connector added to the scale for interfacing to external equipment.

- 1 Setpoint #4 Output
- 2 Setpoint #5 Output
- 3 Setpoint #6 Output
- 4 Setpoint #7 Output
- 5 Setpoint #8 Output
- 6 Setpoint #3 Output
- 7 Setpoint #2 Output 8 Setpoint #1 Output
- 
- 9 Digital Ground (For Scales sold before 3/7) 10 +3.3 VDC
- 15 Digital Ground (For Scales sold after 3/7)

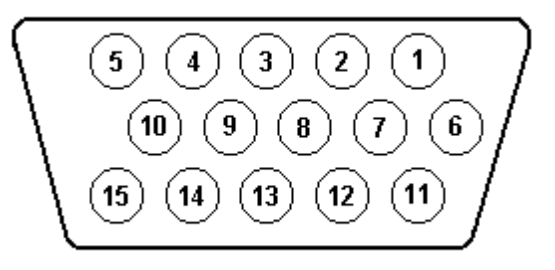

# <span id="page-13-0"></span>**Weight Averaging**

The weight averaging option allows the scale to display an average weight taken from the platform over a specific time period. Readings are sampled from the platform forty times per second so a five second average would average 200 readings. Weight averaging can be setup to operate from a front panel key (the "8" key) or to operate on a continuous basis.

#### <span id="page-13-1"></span>**Push Button Operation**

Pressing the "8" key will start the average. While the average is being taken, the status bar on the bottom of the screen will display "Avg" and the graph bar will show the amount of time left. When the average is completed the result is locked on the display and the text "Loc" will be shown on the status bar. While the reading is locked the UNITS, NET/GROSS and other front panel keys will still operate as normal. To release the lock simply press the "8" key again. While the average is being taken it can be aborted at any time by pressing the "8" key.

#### **For Multiple Platforms**

*For Multiple platforms, if you have selected the Multiple Platform screen, then press the "6" button to perform weight averaging.*

#### <span id="page-13-2"></span>**Continuous Operation**

When configured for continuous operation, constant averages at the selected time interval will be taken and locked on the display. The text "Avg" will be shown on the status bar and the time progress shown on the graph line. The average key (the "8" key) is used to start and stop this process.

#### <span id="page-13-3"></span>**Configuring the Weight Average Option**

The configuration parameters for the weight average option can be found in the menu SETUPMENU/OPTION SETUPS/WEIGHT AVERAGING. There are three settable options here.

ACTV Activates or deactivates weight averaging

- TYPE Push button or continuous operation
- <span id="page-13-4"></span>TIME Average acquire time can be set from one to sixty three seconds

## **Multiple Platform Operation**

Your scale has the capability of running up to three input devices at any one time. Normally only one is used, a load cell, and the scale is programmed to have a single platform containing that load cell. The scale can be configured to run from multiple platforms there are only a few basic operational differences:

- 1. An extra display screen is added showing the readings from each individual platform as well as the total weight from all platforms.
- 2. When viewing individual platform screens, you can manually scroll through different platforms. Press SHIFT+UP in sequence or SHIFT+DOWN in sequence to scroll through the platforms. On the primary weight screens the active platform number is indicated on the bottom of the screen just to the right of the status bar (PL1, PL2 etc).
- 3. On the extra platform you can just use UP key or DOWN key without the need to press SHIFT key. For example, to zero platform 2 use the DOWN ARROW to get the indicator on the right side of the screen to point at platform 2 and then press the ZERO key.
- 4. An extra menu is inserted in the menu SETUP MENU/PLATFORM SETUPS. This is a menu that shows the description of each platform and allows you select one for editing.
- 5. When taking or activating tares, parts counting samples, taking a quick sample or pressing the TARE, UNITS, NET/GROSS or ZERO key, the operation will be performed only on the currently selected platform.
- 6. An auto-scroll feature is available in the Platform Setup screen. This feature allows the indicator to scroll through individual weight screens at specified time intervals. To setup auto-scroll, go to SETUP MENU->PLATFORM SETUP. Choose any activated platform and press EDIT. Scroll down to MULTIPLATFORM SETTINGS. Press ENTER. The horizontal options and the screen text should be clear enough to set the correct settings. It is recommended that the scroll timer should be set no less than 5 seconds. Any number lesser than that can cause some instability in scale readings.
- 7. FOR DUAL PLATFORMS ONLY: To show the difference between the two platform scales, do the same steps as defined in step 6 above. In the MULTIPLATFORM SETTINGS, select Platform Total to be either "Sum" or "Difference".
- 8. If the multiple platform scale has options attached to it, such as RS232, Analog Output, Setpoints, etc. make sure to read the special notes for that section, if any, that might apply specifically for multiple platform operation.

# <span id="page-14-0"></span>**Battery Pack Operation**

See the addendum page 24 for quick operational instructions on this feature.

#### <span id="page-14-1"></span>**Description**

The Battery Pack Option will allow the scale to be operated in areas where no power is available. The battery pack itself is installed inside the indicator housing and is not user serviceable in any way. The only external differences are the addition of a Main Power toggle switch and power transformer connector located on the right side of the indicator housing. To charge the pack, simply leave the scale plugged in for about four hours. The charging circuitry has a peak detect and will stop charging once the battery has reached its peak. The scale may be operating normally while charging. The battery pack allows a scale equipped with a single load cell platform (models 620 and 820) to operate for about fifteen hours on a single charge. For scales that have multiple load cell platforms, running time is slightly shorter. A four load cell platform, like the model 320 will run for about 8 hours.

#### <span id="page-14-2"></span>**The Main Power Toggle Switch**

There is a main power switch located on the right side of the indicator. Its only function is to completely remove power from the main circuit board in the event of a microprocessor program crash or any other event that causes the scale not to be able to switch itself off. This toggle switch is also responsible for charging the battery. If the toggle switch is left in the open (DOWN) position, then the battery will not charge. This toggle switch should be left in the closed (UP) position during all normal operation.

#### <span id="page-14-3"></span>**The Front Panel On/Off Switch**

The front panel On/Off switch is used to switch the scale on and off during normal operation. To turn the scale on, simply press the button and the scale will start its initiation sequence. To turn the scale off, press and hold this button for approximately three seconds until the display blanks out and then release it.

#### <span id="page-14-4"></span>**Auto Shutoff Setup**

The scale can (and should) be setup to automatically turn itself off when a programmed time has been reached and/or there is no activity on the scale. This is done through the Auto Shut-Off screen. You may also want to skip the splash screen and ready prompt on startup. You can do this in the menu SETUP MENU/SYSTEM/STARTUP PARAMETERS. The scale's auto shutoff operation can be activated and changed in the menu SETUP MENU/ SYSTEM /AUTO SHUT-OFF. There are two options available.

ACT Activates/deactivates the auto shutoff feature.

<span id="page-14-5"></span>TIME Is the time, in minutes, that the unit will shutoff due to inactivity.

# **Statistical Package [N/A: For Future Expansion]**

The Statistical Package allows you to save a large number of readings in memory for future use. Here are some of its features:

- You can transmit the entire data collection through the RS232 communications port to a printer or computer for later analysis.
- You can view a "result screen" which will show the minimum reading, the maximum reading, the average, and total.
- The data collection is held in memory even if the power is removed.
- Readings can be saved by simply pressing a key.
- Shares memory with the scale's operating system for maximum storage efficiency.
- Main screen shows when data collection is active and the number of readings collected.

#### <span id="page-14-6"></span>**Statistical Menu**

This menu contains all of the functions associated with the statistical package. It is located at SETUP MENU / OPTION SETUPS / STATISTICAL.

The items in this menu are:

**SETUP:** This is a simple configuration screen for the statistical package.

**CLEAR MEMORY:** This will clear all collected data from memory.

**TRANSMIT DATA:** This will transmit the entire data collection through the RS232 communications port. Each collected reading is transmitted along with a carriage return (ASCII 13) and a line feed (ASCII 10). All collected readings are transmitted. Memory does not automatically clear after transmission.

**VIEW RESULTS:** This screen will show some basic information about the data collected. These are the minimum reading, the maximum reading, the total and average reading.

#### <span id="page-15-0"></span>**The Setup Screen, Configuring the Statistical Package.**

This screen will allow you to specify if the statistical option is active or not, and also how much memory to set aside for data collection. Any time you enter this configuration screen, the data collection in memory will be erased.

There are only two configurations on this screen:

**ACTIVE:** Set to YES in order to enable data collection. If enabled, the top line of the main weight display will show an inverse "Data:", followed by the number of readings currently collected in memory.

**SIZE:** The memory set aside for data collection uses the same memory and storage techniques as the memory used by the scale's operating system for storing tares, counting samples, print frames and other data. If you aren't using the scale's memory for those other uses, you will have roughly 470 free slots available for data collection, depending on the scale's configuration. Each slot will hold 8 readings, so at maximum, 470 x 8, or 3760 readings may be collected.

To configure the memory, enter the new size through the setup screen. Size is the number of readings (maximum) that you would like to be able to store. This number will automatically be rounded up to the next multiplier of 8 (8 readings per slot). The memory is then set aside for data collection, and becomes invisible to the rest of the system. This being the case, if you configure a large memory area for data collection, you will be restricted as to the number of storage slots available for other uses.

#### <span id="page-15-1"></span>**Adding a Reading to the Collection**

Simply press the ENTER key at any time while you are in the main weight screen. The current reading will be saved and the top line will show you how many readings have been collected. If the data collection memory is full, you will see a warning message at this time.

## <span id="page-15-2"></span>**Key lock option**

#### <span id="page-15-3"></span>**General description:**

This key lock option adds the capability of disabling the front panel by having all of the function keys locked out, until a valid password is entered. Once a valid password is entered, the keys will remain unlocked until the scale is powered down and powered up. By default the option is not active until an initial password is set.

#### <span id="page-15-4"></span>**To set password:**

- 1. Press the menu button. Unlock keys by entering the current password, if necessary.
- 2. Navigate to Options Setup and then scroll down to "Set Password".
- 3. "Enter new password " will appear on the display. Enter the desired password (4 digits long)

4. Confirm the password by retyping the intended password. Confirmation is used to assure that a mistyped password is not stored.

#### <span id="page-15-5"></span>**To unlock keys:**

- 1. Press menu button.
- 2. "Enter Password" will appear on the top line of the display. Enter the password previously set.
- 3. The function keys will remain unlocked until the scale's power is powered down and powered up.

#### <span id="page-15-6"></span>**To deactivate key lock option:**

- 1. Follow the above procedure for setting the password.
- 2. Instead of entering a password simply press enter twice.
- 3. This will clear the password and deactivate the key lock option until the password is set again.

# <span id="page-16-0"></span>**Data Logging**

The optional USB Data Logger module allows a large amount of data from your scale to be recorded into a USB Flash Drive. The Flash Drive maybe removed from the scale and inserted into a standard USB port on a PC. The data is collected on a .CSV file (comma-separated values), which can be opened using any spreadsheet software such as Microsoft Excel®.

Data Logger is activated by default. To activate/deactivate it, press *Menu -> Option Setups -> Data Logging.* On the horizontal menu displayed in the Data Logging setup screen, select ACTV to activate/deactivate Data Logging.

#### <span id="page-16-1"></span>**Basic Operation**

There are two modes of operation for using the USB Data Logger:

*Triggered* – The weight entry is written to the USB when the user presses a button *Continuous* – The weight entry is written to the USB at regular time intervals selected by the user.

To switch modes of operation, on the Data Logging setup screen select TYPE on the horizontal menu to switch between triggered and continuous type logging.

In Triggered Mode, press the TWO (2) key each time to log the current weight and time on the USB drive. This will be noted by a "Recording Entry" message on the status message area of the screen each time the TWO key is pressed.

In Continuous Mode, press the TWO key to begin the data logging sequence. A "Data Logging On" message will be displayed in the status area, followed by the "Recording Entry" message after the time interval has passed. After that, "Recording Entry" message will appear on regular time intervals specified by the user. The time interval can be set in the Data Logging setup screen. Select the TIME option on the horizontal menu to enter the time interval in seconds.

#### **Note about Multiple Platforms**

For Multiple platform, when the scale is in the Multiple Platform screen (where all the platforms are viewed at the same time with a TOTAL), the TWO key is already occupied for switching between platforms. Instead, press the SHIFT key (ON/OFF) and then the ENTER key in succession. Please make sure to see the "Shft" notification on the top left corner of the screen before pressing the ENTER key. The ENTER key may have to be held a half-a-second longer to register the "Recording Entry" notification.

The SHIFT+ENTER key-sequence will have the same effect as the TWO key described above in the Basic Operation section.

#### <span id="page-16-2"></span>**USB Flash Drive Use**

Your Data Logging scale comes with a 1 Gigabyte (1 GB) USB flash drive that can hold more than 4 million readings! For those scales equipped with Data Loggers, the scale will always test the Data Logger system and check for a USB flash drive at power up. If a USB Flash drive is plugged in, the scale will show the message "USB Stick found…" and if the USB flash is not plugged in, then the message will simply say, "USB Stick not found…". At times, the scale may show "USB Stick not found…" even when a USB flash drive is plugged in. In this case, simply recycle the power and it should initialized the Data Logger system correctly.

If the USB flash drive has never been used with the scale, the scale software will create the file DATA.CSV automatically. This is the file the scale uses to store the weight entries. When recording new data on a card that already contains the file, the scale will look for the file and append the new weight entries to the end. This file can then be opened using Microsoft Excel® or a text editor.

It is okay to remove the USB drive while the scale is on. But if the user wants to plug in the USB drive back again, the user has to:

Shut off the scale, Plug in the USB drive, Wait for 5 seconds Turn on the scale.

The USB drive cannot be plugged in while the scale is on since the USB Data Logging system initialization routine happens only at power up. But there is no harm if the USB drive is plugged in while the scale is on and an attempt is made to write data into it. In this case, the status message will display "Recording Entry", followed by "Can't Open File…" This means that the file DATA.CSV cannot be opened at this time.

The USB drive comes pre-formatted. It is not recommended that you reformat the USB drive.

When deleting weight entries from the USB Flash Drive, it is important not to leave the file empty. The data on the drive can be anything - a period or a space or carriage return – so long as there is some data in the file.

If you are using the scale in Continuous Mode, we recommend that you temporarily put the scale into Triggered Mode while the USB drive is plugged in and test it for operation.

#### <span id="page-17-0"></span>**Advanced Operation**

*WARNING: The following descriptions illustrate the advanced operation of changing the frames being printed on the USB flash drive. Incorrect usage of the features described in this section will cause the scale to malfunction. Proceed with caution.*

The USB Data Logger can be used to store more than just the time and weight. The system uses Print Frames to determine what data can be stored on the USB flash drive.

The Print Frames feature can be accessed by going to SETUP MENU/OPTION SETUPS/RS232/PRINT FRAMES. Ignore the connotation RS232, as it only implicates the RS232 transceiver not present in these scales.

In the Print Frame Definitions screen, the frame named "USB" applies to the frame of data printed on the USB flash drive. The factory default USB frame is:

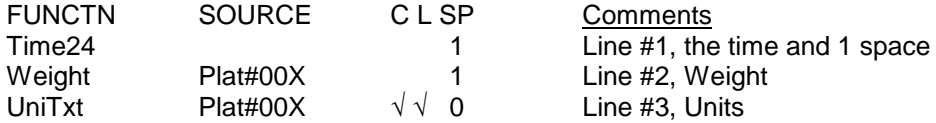

To change the frame to include more data types, you can refer to instructions outlined in the Print Frames section defined for RS232 option in page 5.

*Please note that a frame is only saved when the user moves out of the Print Frame Definitions screen. If the scale is turned off while the user is still on this screen, the frame will be lost permanently.*

## <span id="page-17-1"></span>**Bluetooth**

*NOTE: Some options labeled as [N/A] are either not available or not fully implemented yet. Setting these parameters may result into a serious malfunction of your Bluetooth device.*

## **Introduction**

The optional Bluetooth module allows you to transfer data wirelessly for a short distance to another Bluetooth unit. This is a simple option, which uses the ease of use and popularity of Bluetooth devices for information transfer while stripping the complexities and cost of higher-end wireless communication such as WiFi.

The Bluetooth module uses a Frame Definition database built into the scale to provide the user the ability to print custom frames of data based on various requirements that may need to be accomplished.

## **Important Notes for Bluetooth Operation**

Bluetooth devices have some notable limitations and some precautions need to be taken for proper Bluetooth communication.

#### **Maximum Distance**

The Bluetooth module implemented in the scale is a standard Class 2 Bluetooth device. This means that it can only communicate with another Bluetooth device within 30ft in the line of sight. If there are obstructions within this line of sight, such as concrete walls, then that distance is further diminished.

#### **Interference**

It is recommended that to get the best signal out of the Bluetooth enabled indicator, no metal should be placed near the indicator. Metals disrupt the signal coming from the Bluetooth module and might produce noise interference in the communication resulting in corrupt data being transmitted. The metal also might cause the signal range to be diminished causing serious reduction in communication range.

### **Overview of Menu Options**

This section explains the various menu options available in the indicator to manipulate the Bluetooth module. The actual sequence of the operation will be covered in the next section (see "Basic Operation"). These menu options can be accessed by pressing MENU key on the main screen, then selecting OPTIONS SETUP->BLUETOOTH SETUP.

#### **Bluetooth Reset**

This menu option executes a soft reset on the internal Bluetooth. This reset is usually performed when the Bluetooth module is performing erratically.

#### **Scan Remote Devices**

This option allows you to scan for any Bluetooth devices present in the vicinity. All Bluetooth devices scanned will be placed in a database, which can be accessed using the "List All Devices" option**.**

#### **Find Remote Devices [N/A]**

This option allows you to scan for a specific device in the vicinity.

#### **List All Devices**

This option lists all the devices that have been scanned using the "Scan Remote Devices" option. In this list, you can check the *properties* of a remote device, *connect* to a remote device and even check the connection *status* of a remote device.

#### **Quick Connect Device**

The Quick Connect option allows fast-connection to a particular device based on used defined parameters, without going through menu options. The user may select the name of the device to connect to or the specific address. The connection process is further explained in the section "Quick Connect Operation**".**

#### **Bluetooth Local Settings (Advanced)**

This option allows the user to set settings for the internal Bluetooth module, such as the local name, aerial virtual COM port and factory settings.

## **Basic Operation**

#### **Pairing and Default Pin**

Please note there might be a need to pair the scale with the remote Bluetooth device. The default pin for the scale is '0000'. As soon as you get the prompt to enter a pin for pairing on your remote device, enter the stated pin to commence pairing. Pairing can be before or during the connection sequence. The Default Pin option is further explained in the Advance Settings section. Instructions are provided on how to change the default pin, or if so desired, to eliminate the default pin and use manual entry on the fly.

#### **Connection**

There are two types of connections that are going to be discussed in this section; Outgoing Connection and Incoming Connection.

#### **Outgoing Connection**

Outgoing connection is the connection that the user initiates from the scale. The user has full control on how this connection will be established. The following steps explain how to conduct this connection.

1. As recommended, before conducting any Bluetooth operations perform a soft reset of the Bluetooth module to bring it to a known state.

2. To establish an outgoing connection to a remote device, you must first scan the area for that device so that the scale can add it to its internal remote device database. From the Bluetooth Setup option menu, select "Scan Remote Devices" to detect any Bluetooth devices in the area. You can also do this directly in the "List All Devices" section. The following status messages should appear at the top of the screen.

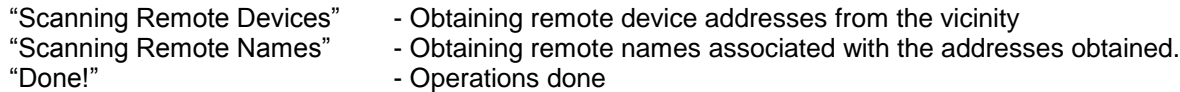

- 3. Go to "List All Devices" to see what devices are available in the vicinity. In the "Bluetooth Devices" screen, you will see all Bluetooth devices that have been detected in the area. If you don't see the device you are looking for, select the "SCAN" option on the horizontal menu below the list and press ENTER. Since the screen can only show you ipto six devices at a time, you may have to use the UP and DOWN buttons to select a device as there maybe more than 6 devices detected. At the bottom of the screen, there are various operations that can be done on the devices detected.
	- a. **SCAN:** Scan the surrounding area to find Bluetooth devices. The system will keep adding new devices to the list without erasing the previous devices found. At some point, the list may become "stale" i.e. the list is outdated and the devices in the list are no longer in the surrounding area. If this is the case, you may need to clear the list. To do this, go back to the main menu and select "Scan Remote Devices". Alternatively, you can use "Bluetooth Reset" to clear the list.
	- b. **CONN** *[CONNECT]***:** Connect to the selected remote Bluetooth device.
	- c. **PRPT** *[PROPTERTIES]***:** Check the properties of the remote Bluetooth.
		- i. *Name:* Name of remote device
		- ii. *Class:* Device class of remote device, such as headset, desktop, etc.
		- iii. *Address:* Address of device.
	- d. **STAT** *[STATUS]***:** Check the connection status of the remote device. This is only active if a connection has been established.
		- i. *Name:* Name of remote device
		- ii. *Connected:* Connection status (YES or NO)
		- iii. *Paired:* Shows if the device is paired or not. **[N/A]**
		- iv. *L. Port:* The current local port used for connection.
		- v. *R. Port:* The remote port of the connected device.
		- vi. *Signal:* Signal strength of the connection.
- 4. Select CONNECT on the horizontal menu and press the ENTER key to connect to a desired device. If you see a "Link Established…" message followed by a checkmark being placed besides the intended connected device, you have successfully connected to the device. If you see any other messages, or the checkmark was not placed, then the device was not connected.
- 5. To check the status of the connection, select STATUS from the horizontal menu. This will give some information about the connection as stated in step 3.
- 6. Go back to main weight screen. A Bluetooth indicator  $\circled{e}$ ) shows at the bottom of the screen to indicate that a Bluetooth connection is in progress. You can now use the PRINT button on the front panel to send weight information to the remote device.
- 7. To disconnect, go back to the Bluetooth Options menu, in "List All Devices". Select the device that is currently connected (the device with a checkmark beside it). Select CONNECT from the horizontal menu and press ENTER key. The connection will be destroyed. The status message "Link Released…" will appear at the top of the screen. If this status message does not appear, then the link was not released properly.
- 8. An easier way to disconnect is using the "Quick Disconnect" method. This is explained in the next section.

#### **Incoming Connection**

Incoming connection is the connection that comes from a remote device. The user of the scale can only choose whether to connect or not to the incoming device, if pairing has been enabled (no default pins defined). The following steps instruct the user how to manage an incoming connection.

1. If the incoming connection from a device is a new device that has never been used before, a Pin Entry dialog box will appear if the default pin was not set (see Bluetooth Local Settings section). If the default pin was not set, and the wrong pin is entered from the remote device, then the connection will not be established.

- 2. If the incoming connection from a device is a device that has been paired before, then the connection is automatic. There is no need for user interaction here. The link will be established and the device will appear in the "List All Devices" section. The Bluetooth indicator will also appear at the bottom of the screen to inform the user that a Bluetooth connection is in progress.
- 3. You may now receive data or press the PRINT button to send the data to the remote device.

## **QuickConnect Operation**

#### **Introduction**

The QuickConnect feature simplifies the connection process for everyday use so that the user does not have to go through the menu process to establish a simple connection. The QuickConnect feature allows the user to connect to a predefined remote device straight from the front panel while on the main weight screen.

The user can choose to predefine the Bluetooth remote device's name or address, so that when the user conducts a QuickConnect, the scale will look for a device in the vicinity that matches the predefined name or address and establish a connection immediately.

The QuickConnect can also start "automatically" at reboot without any user interaction. This means that if the desired QuickConnect set device is in range, as soon as the indicator comes out of startup, it will connect immediately to this device.

#### **Setup**

To setup QuickConnect, select "QuickConnect Device" in the Bluetooth setup menu. A screen shows up showing fields to enter values for Quick Connect.

- *N:* Name of the remote device to perform a quick connect to.
- *A:* Address of the remote device to perform a quick connect to.
- *AutoStart:*
	- o YES: This enables AutoStart. The QuickConnect process will begin at startup.
	- $\circ$  NO: This disables AutoStart. The QuickConnect needs to be initiated manually. This is explained below under "QuickConnect".

#### **ADVANCED**

[After the above area, the rest is advanced settings that only should be played with if you have some knowledge about Bluetooth functionality]

- *LPort:* The default local port to use for connection.
- *Rport:* The default remote port to use for connection.

To change these fields, a horizontal menu is provided for your use.

- **LIST:** Opens a list of detected devices in the vicinity. This is the easiest way of entering a predefined device for quick connect purposes. Simply make sure that the scale is near the remote device you want to connect to. Select this option and press the ENTER key. The scale will scan the area for Bluetooth devices and present you with a list of detected devices. Select a device and press ENTER to fill the Quick Connect fields.
- **AUTO:** Toggle AutoStart option for Yes/No.
- **NAME:** Manually enter the name of the device you want to quick connect to.
- **ADDR:** Manually enter the address of the device you want to quick connect to.
- **LPRT:** Enter the local port you want to use for link connection. [Set auto]
- **RPRT:** Enter the remote port want to use for link connection.

When you are satisfied with the settings, press the MENU key. This will save your settings so that the next time you power up the scale, the settings will be preloaded. There is no need to come into this menu option to redo the settings again, unless you want to change the Quick Connect parameters.

#### **QuickConnect Process**

Once the settings have been established, head over to the main weight screen. Make sure there are no connections currently in progress (check to see if the Bluetooth indicator is showing).

#### *AutoStart*

To demonstrate how the system will automatically connect to the set QuickConnect device, make sure the QuickConnect device is in the vicinity of the scale. Press the ON/OFF key until the screen goes blank. Wait for 5 seconds. Press the

ON/OFF key again and wait. After the weight appears on screen, the message "Starting QuickConnect" appears on the top part of the screen. Then you will see "Verifying Service". After this message, you will see "Link Established. This means the QuickConnect session was successful. If you see "Service Check Failed!" and "Device not found", this means the QuickConnect device is not in the vicinity, or in more advanced setting, the Local/Remote port is not right. If the session was successful, the Bluetooth indicator will appear. Press PRINT key to send data to the device.

#### *Manual*

For a manual operation, **press ON/OFF and then press 5 (within 3 seconds)**. Immediately, the scale will scan the current area to see if the device you defined in the Quick Connect screen is present. If it is present, it will connect to this device and show the Bluetooth indicator. If the device is not found, then the appropriate status message will be shown. You may now send and receive data from the device. Press PRINT key to send data to the device.

#### **Quick Disconnect**

If you want to disconnect from the device, you can either use the Quick Disconnect feature or go to the Bluetooth Setup option and disconnect from there. To quick disconnect the device, use the same sequence that is described above; i.e. **press ON/OFF and then press 5 (within 3 seconds)**. This quick disconnection sequence can also be used if you have connected to the device without going through Quick Connect.

## **Bluetooth Local Settings (ADVANCED)**

This section introduces some of the advanced features available for the scale Bluetooth module. Most of these features have to do with the local configuration of Bluetooth module. It is recommended that you are well versed with the above described operation before you get into this section. Most of the time, you will not need to modify these settings.

Following are the local Bluetooth settings that can be modified to satisfy some specific requirements in your application. To access these settings, in the Bluetooth Setup screen, scroll down "Bluetooth Local Settings."

#### **Bluetooth Enable**

This menu option allows you to Enable or Disable the Bluetooth functionality. After toggling this option, the scale needs to be restarted.

#### **View Device Info**

This menu option allows to view the Bluetooth modules name and device address.

#### **Change Local Name**

This menu option allows you to change the local name of the scale Bluetooth module. Currently, it is defaulted to "ARLYN SCALE". You can modify this to anything you want depending on your needs.

#### **Virtual Port Settings**

This menu option specifies the characteristics of the aerial Virtual COM port through which to send out data. This setting, if changed improperly, may disable your Bluetooth communication system.

#### **Fixed Pin Settings**

This shows the current Default Pin settings of the Bluetooth module. This allows the Bluetooth module to send this pin to any device asking for a pin request. You will never need to enter the pin on the scale.

Entering this option, the default pin is shown on screen. The default pin is '0000'. You can press ENTER to change the default pin. You have two options here:

- 1. *Default Fixed Pin:* You can put a default pin, of up to 16 alphanumeric characters in length. The next time a pairing is needed, this pin has to be entered on the other remote device when a dialog box pops up.
- 2. *No Fixed Pin:* By pressing ENTER without entering a pin, the scale will assume that you want to enter the pin each time a pairing is required. The next time you pair with a device, a dialog box will pop up on the scale screen for you to enter a desired pin. That same pin has to be entered in the remote device as well.

#### **Reset Factory Settings**

Selecting this option will default the Bluetooth module to the original settings set by the Bluetooth Manufacturer. If the Bluetooth is acting erratically, and/or you might have changed settings that may have disabled Bluetooth communication, use this option to bring the settings back to original factory configuration.

#### **Frames Settings**

*WARNING: The following descriptions illustrate the advanced operation of changing the frames being printed on the USB flash drive. Incorrect usage of the features described in this section will cause the scale to malfunction. Proceed with caution.*

The Bluetooth module sends out weight information by pressing the PRINT key on the front panel. The system uses Print Frames to determine what data can be sent out. Currently, the frame contains weight information.

The Print Frames feature can be accessed by going to SETUP MENU/OPTION SETUPS/RS232/PRINT FRAMES. Ignore the connotation RS232, as it only implicates the RS232 transceiver not present in these scales.

In the Print Frame Definitions screen, look for the frame named Frame#001 which is the default frame data being sent out. This is current configuration.

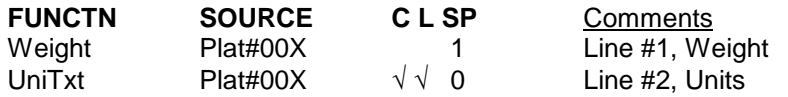

To change the frame to include more data types, you can refer to instructions outlined in the **Print Frames section** defined for RS232 option in page 5.

*Please note that a frame is only saved when the user moves out of the Print Frame Definitions screen. If the scale is turned off while the user is still on this screen, the frame will be lost permanently.*

## **Arlyn Scales Battery Option Addendum**

- 1) Plug in power transformer & the "Ready" sign will come on.
- 2) Place the toggle switch on the right side of indicator to the "On" position.
- 3) Let the batteries charge up (approx. 8hrs).
- 4) At this point your scale should be operational & ready to use.
- 5) You can leave the power transformer plugged in while using the scale
- 6) To shut off the scale press the "On/Off" key once.
- 7) To turn on the scales press the "On/Off" key and you will see the "Ready" come on.
- 8) Press the "On/Off" key again & your scale will be operational.
- 9) Only shut off toggle switch if you are not going to use the scale for a long period of time.
- 10) If the toggle switch is not on the "On" position the scale will not charge.

## **\*\*Note\*\***

The scale will automatically shut off if the scale is not being used in 15min. You can change the "Shut Off Time" or disable the shut off time internally in the system menu.

Any problems please call the Service Dept. @ 800-645-4301 x101